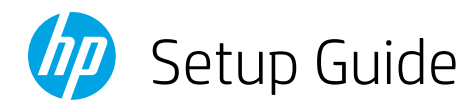

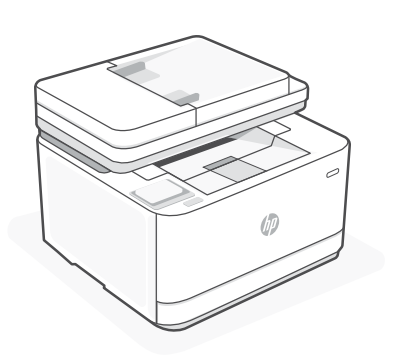

# HP LaserJet Pro

MFP 3104fdw

*1*

### Setup overview

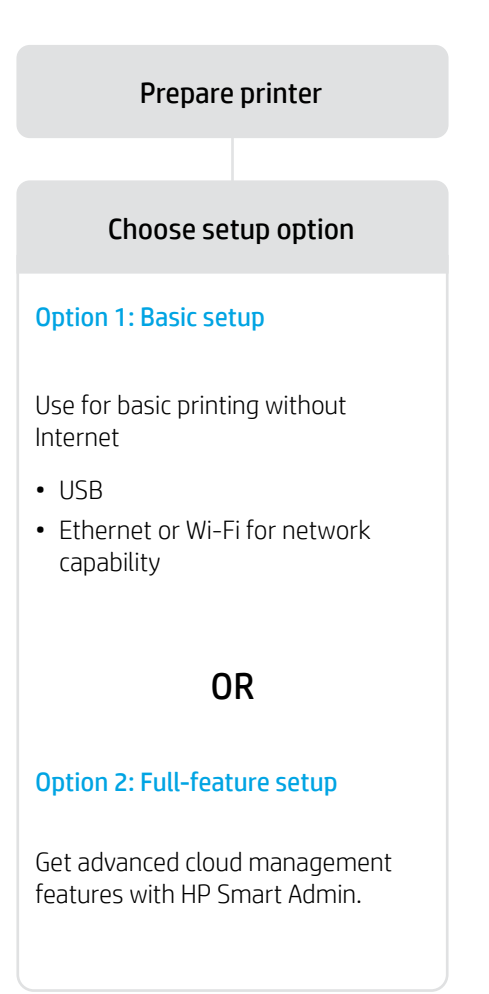

#### Get help with setup

Find setup information and videos online.

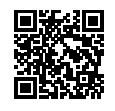

[hp.com/support/ljmfp3101-3108](https://www.hp.com/support/ljmfp3101-3108)

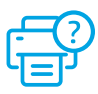

## Prepare printer

1

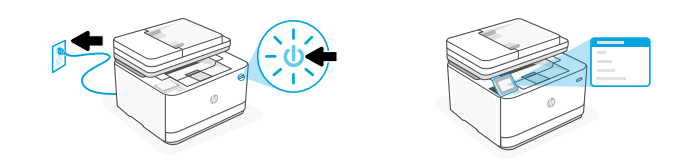

Plug in and power on. On the control panel, choose your language and country/region.

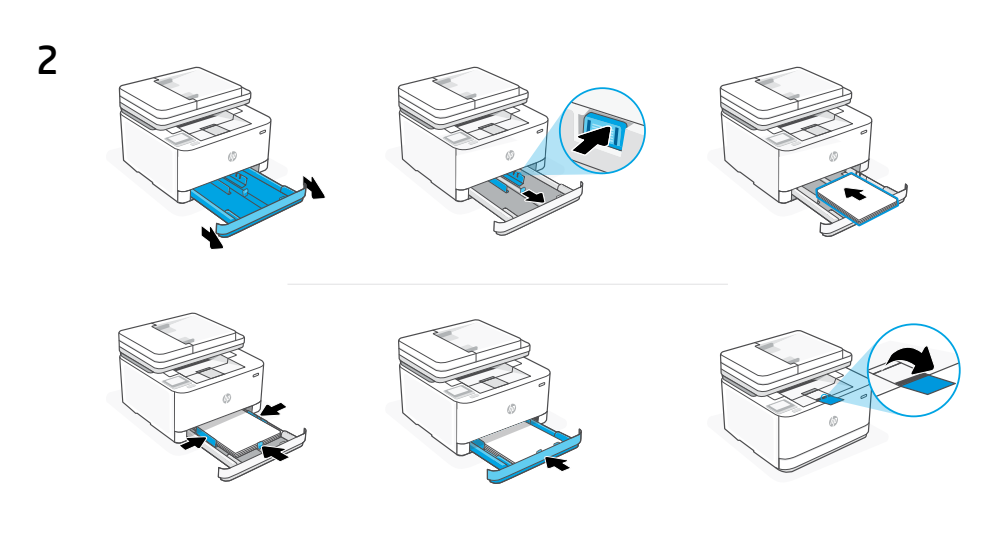

Load paper and adjust the guides.

Note: If loading paper larger than A4, pinch the button in the front of the tray and pull forward. The tray will extend forward by approximately 2.36 inches (60 mm).

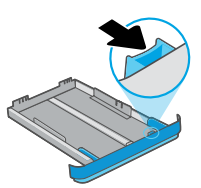

### OPTION 1: Basic setup

Choose Basic setup for printing on a local network or USB connection.

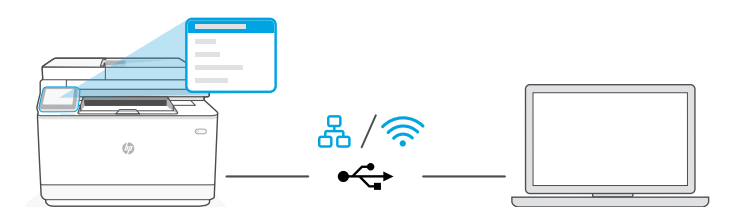

1. On the control panel, choose your connection method:

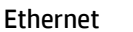

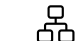

- i. Connect an Ethernet cable from the printer to the same network as the computer.
- **ii.** Press "OK" on the control panel to confirm the IP address. Then continue with the steps on the control panel until you reach the home screen.

#### うくし かんじょう かいしょう Wi-Fi

- **i.** Make sure the computer Wi-Fi is turned on and in range of the printer during setup.
- **ii.** On the control panel, enter Wi-Fi information when prompted. Choose the same network as the computer.
- iii. Continue with the steps on the control panel until you reach the home screen.

#### USB  $\leftarrow$

- i. Connect the USB cable to the port on the back of the printer and to the computer.
- ii. Continue with the steps on the control panel until you reach the home screen.
- 2. Install printer software.
	- i. Go to [hpsmart.com/download](https://www.hpsmart.com/download) to download the HP software and print drivers.
	- ii. Install the software and complete setup.

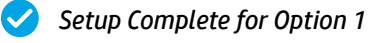

## OPTION 2: Full-feature setup

Provides cloud-based tools to manage the printer in a multi-user, multi-printer environment.

 $\bigcup$  Do not use USB cable. The printer must be on a network with access to the Internet.

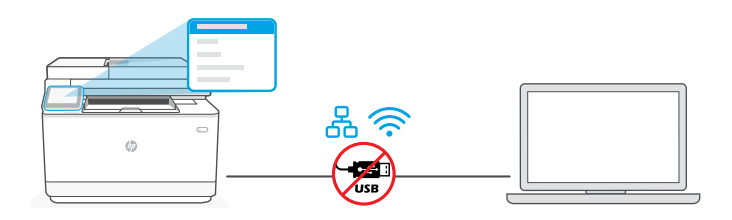

## 1 Connect printer to network

1. On the control panel, choose your connection method:

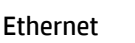

요

Connect an Ethernet cable from the printer to the same network as the computer. Continue with the steps on the control panel until you reach the home screen.

#### Wi-Fi

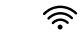

Make sure the computer Wi-Fi is turned on and in range of the printer during setup. Enter Wi-Fi information when prompted, then continue until you reach the home screen.

- 2. Go to [hpsmart.com/setup](https://www.hpsmart.com/setup) on a computer to install HP Easy Start software.
- 3. Choose the option for full-feature setup and to generate a pairing code. The pairing code displays on the control panel.

## 2 Pair printer to HP Smart Admin

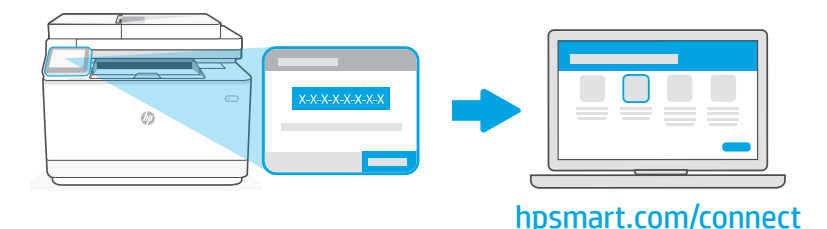

- 1. Record the pairing code that displays on the control panel. The pairing code will expire after a limited time. If code expires, generate a new code in HP Easy Start.
- 2. Continue setup by going to [hpsmart.com/connect](https://www.hpsmart.com/connect) in a web browser. After creating or signing in to an HP account, you will:
	- Choose to set up the printer for a company/organization or for personal use.
	- Enter the pairing code to link the printer to your HP account.
	- Sign up for Instant Ink for hassle-free, toner delivery service (optional).
	- Install print drivers and print a test page.

## 3 Manage printer with HP Smart Admin

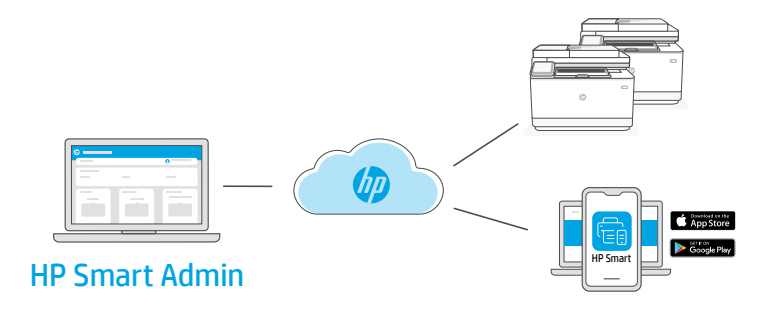

After completing initial setup, manage the printer from a cloud-connected dashboard.

The dashboard URL differs based on how the printer was configured during setup:

#### Personal use: [hpsmart.com](https://www.hpsmart.com)

 $\blacktriangle$ 

- Monitor printer status and supplies
- Share printer with friends and family
- Enable mobile printing (requires HP Smart)
- View warranty status

#### Company/organization use: [hpsmart.com/admin](https://www.hpsmart.com/admin)

- Manage the printer, toner, users, and more
- Enable mobile printing (requires HP Smart)
- Keep your printing private with Private Pickup

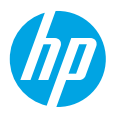

© Copyright 2023 HP Development Company, L.P.

The Apple logo is a trademark of Apple Inc., registered in the U.S. and other countries. App Store is a service mark of Apple Inc. Android, Google Play, and the Google Play logo are trademarks of Google Inc.vv

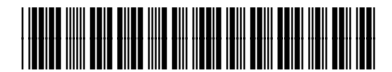

Printed in xxxxx

3G636-90010